How to log into One Note Class Notebook

Every Student at Tully State High School is provided with a username and an email address (example: xabcd99@eq.edu.au). Students will need to use this email address to access their OneNote Class Notebook. If you are unsure of your username, check the school website.

To begin, open a new internet page and type **owa.eq.edu.au** in o the address bar or alternatively open up a search engine such as google and search 'owa'

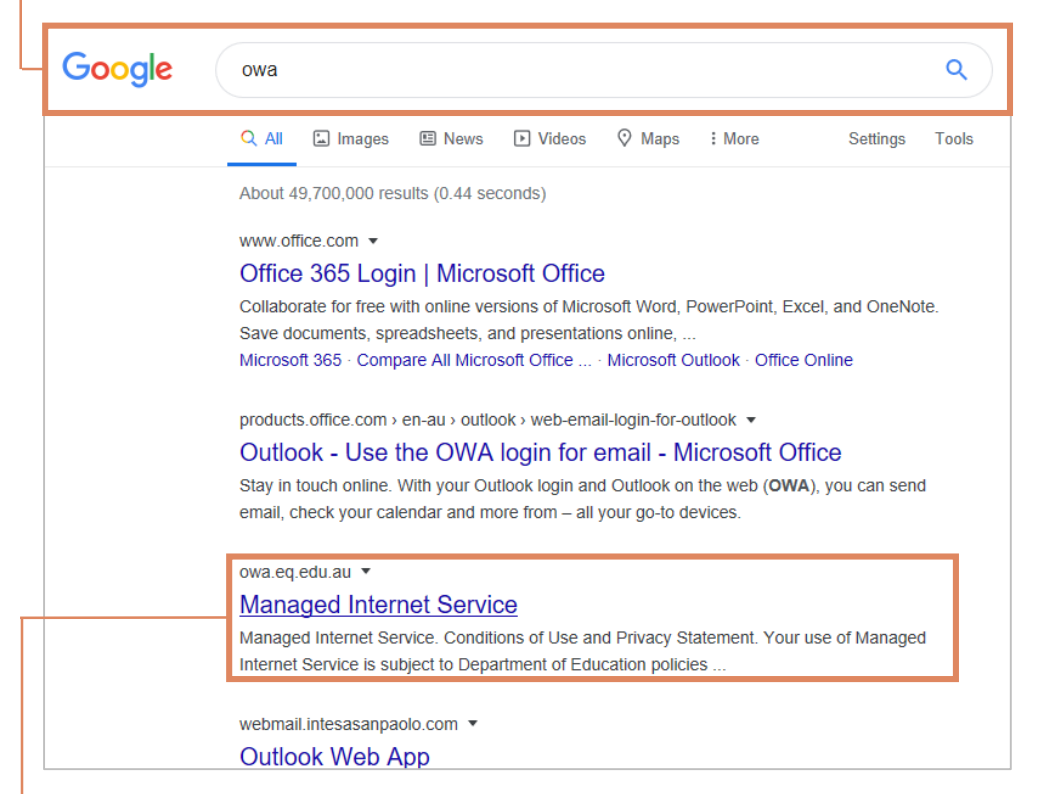

If using the search engine look for the result 'Managed Internet Service' or owa.eq.edu.au and select.

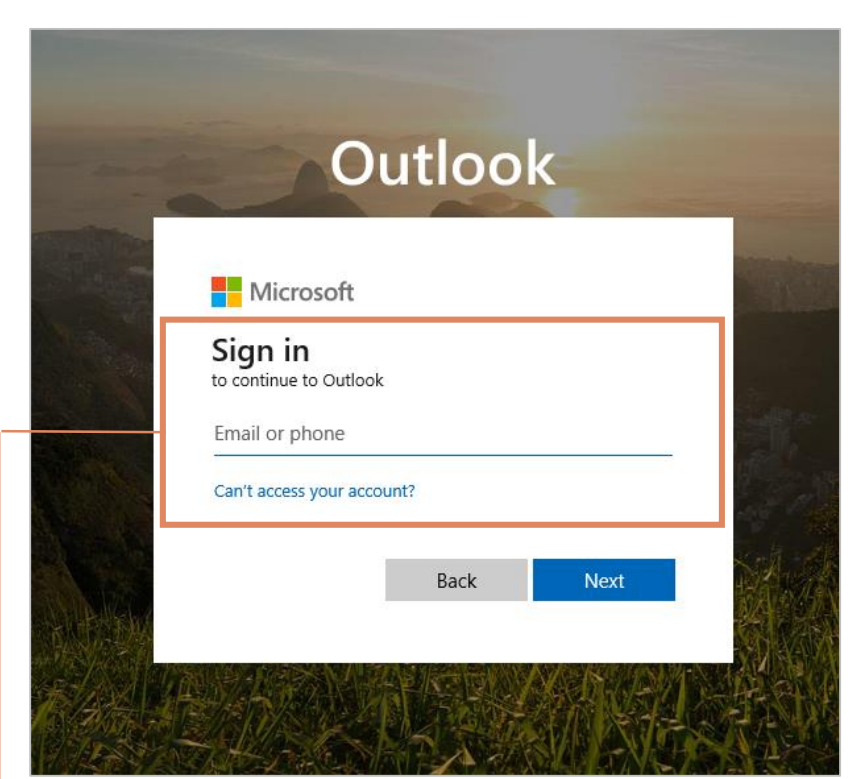

You will then be prompted to sign in using your school email address. (the page may look slightly different to the one above, but please do use your student school email and password to login)

Opening your new class notebook via an email invitation

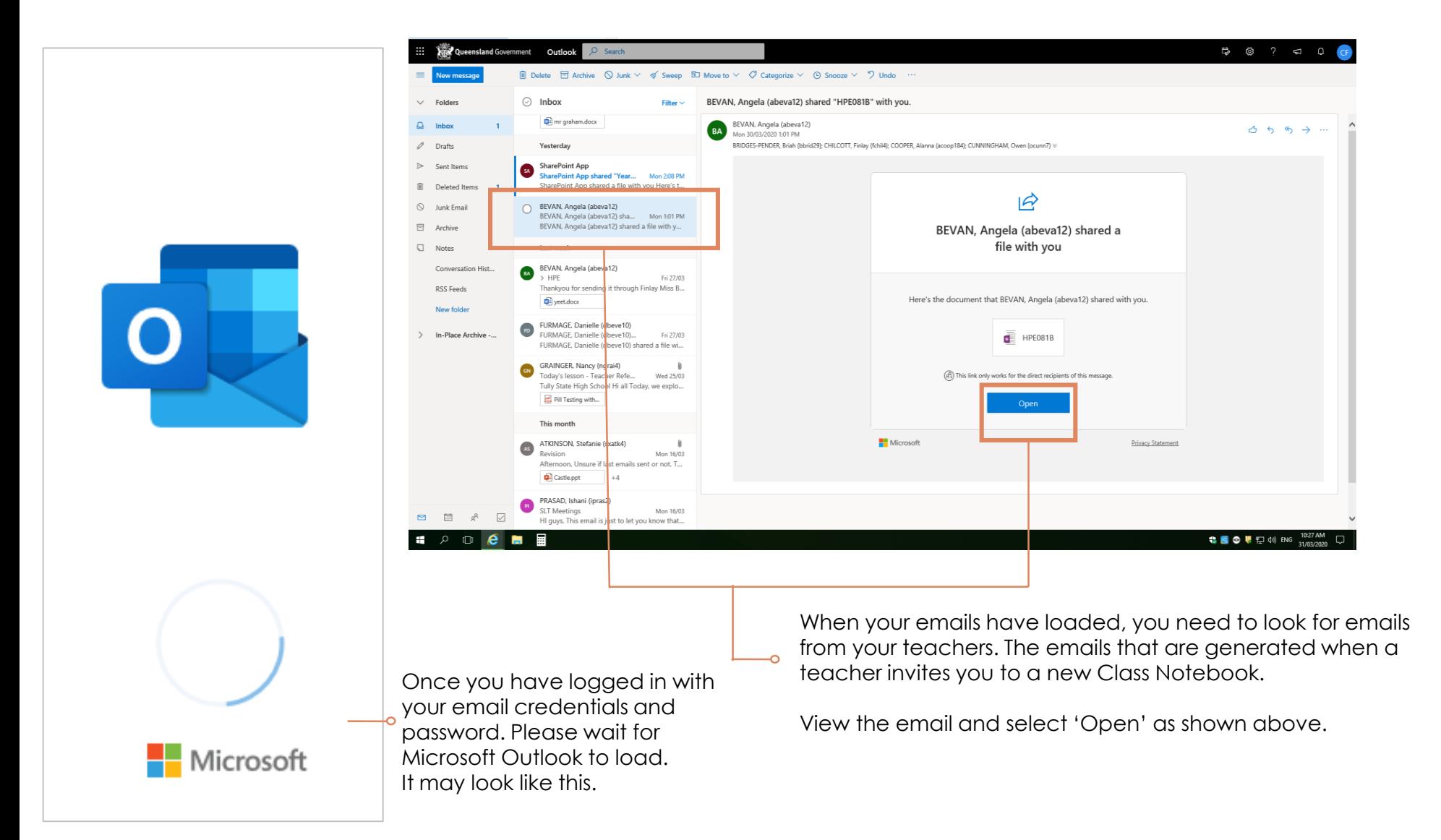

Opening your new class notebook via an email invitation

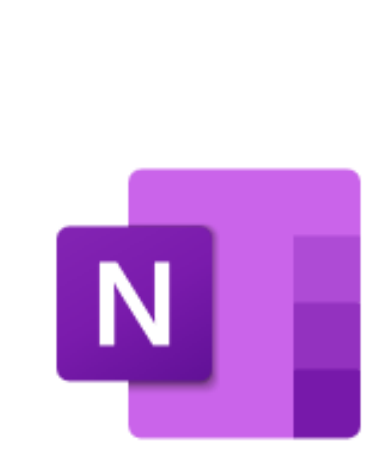

Once you have selected 'open' the page will begin to load the One Note Class notebook. Please wait for this to load.

**What will you see?** 

**A welcome page** - that may look similar to the one above.

**A collaboration space** – if this space has been provided by your teacher, you will use this space to collaborate on work with other students and your teacher. (be mindful that your teacher can see everything that is written in this space!)

**A content library** – this is where all of your teachers resources will be stored for you to browse and use to help you throughout your learning.

**A folder in your name** – this is where you will complete tasks, so that your teacher can review your work (only you and your teacher can read this).

### File Edit View Favorites Tools Help ☆ ▼ 同 ▼ □ 曲 ▼ Page ▼ Safety ▼ Tools ▼ Q ▼ N N

### 罬 **OneNote**

### FURMAGE, Danielle (dbeve10) ▶ 8G Maths

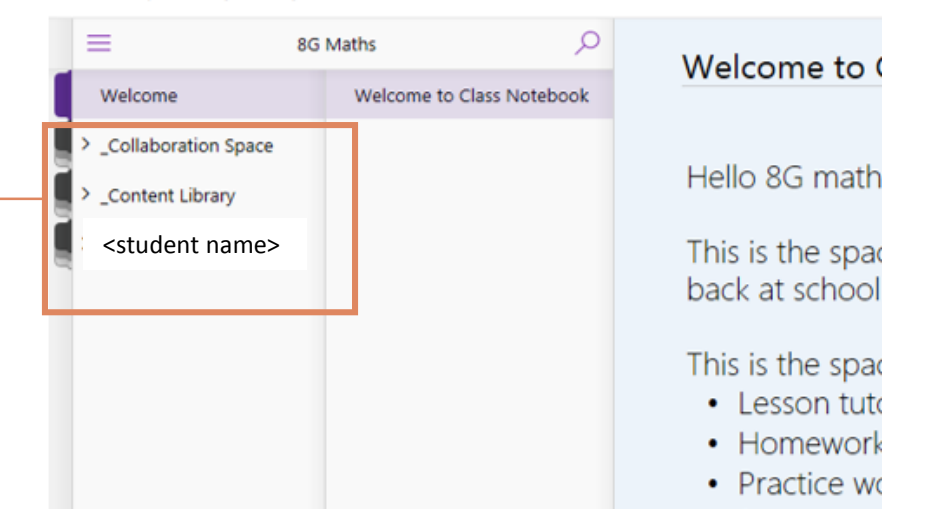

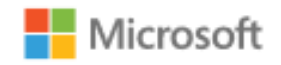

Opening a class notebook you have already visited before

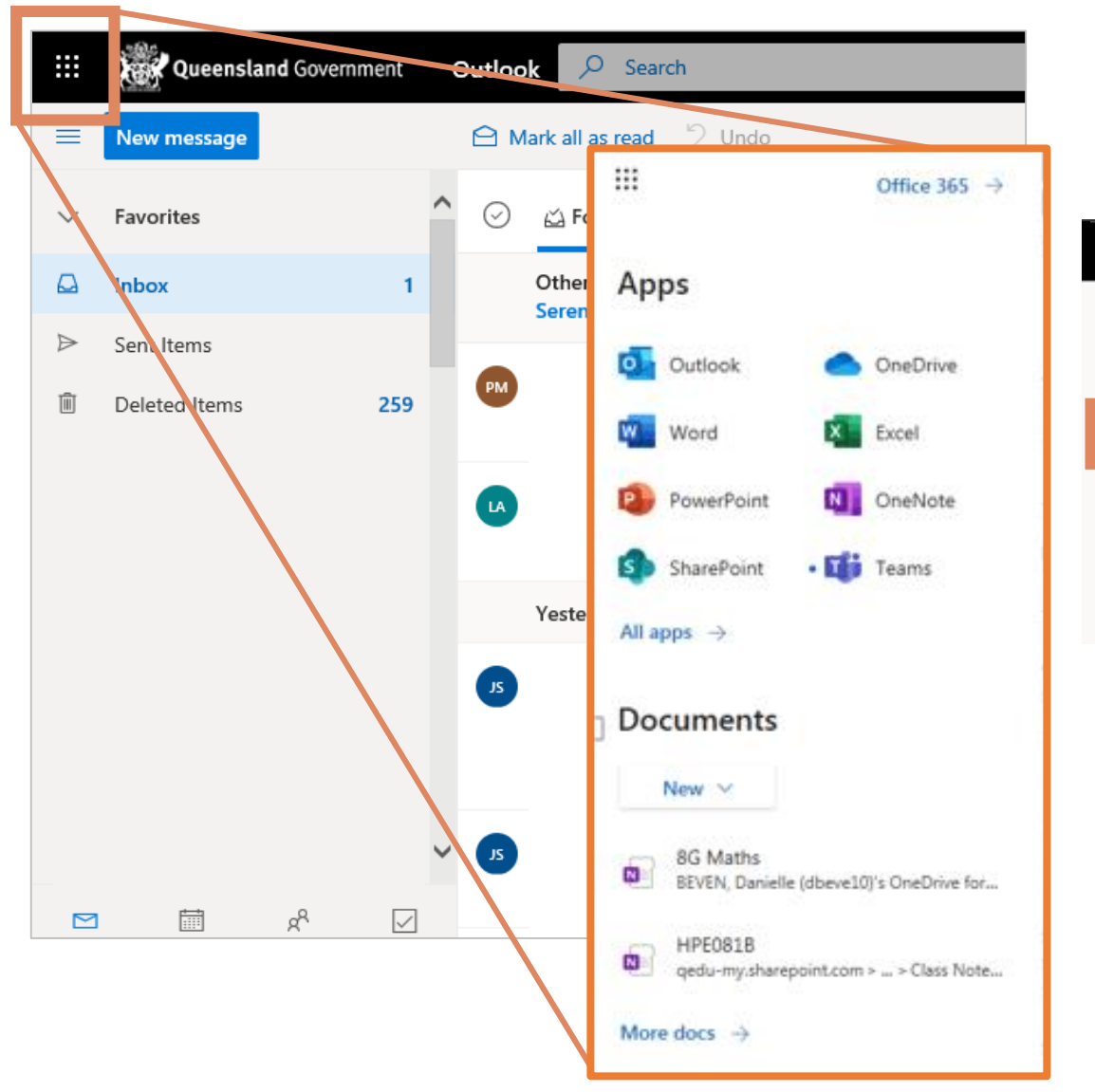

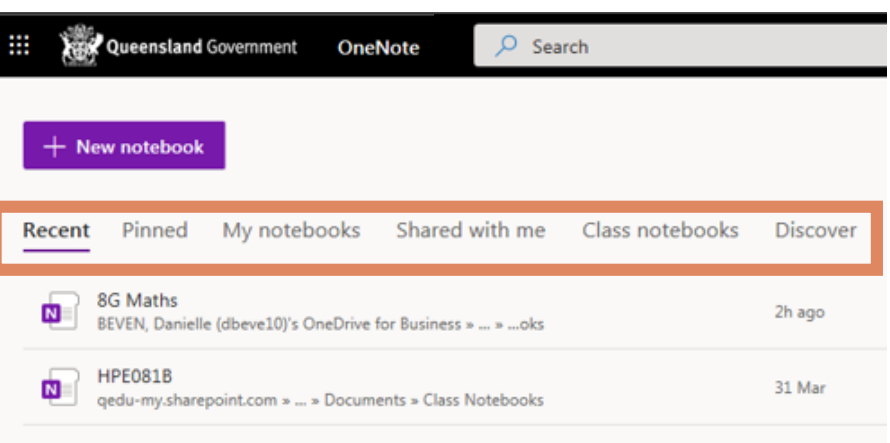

### **If you have already opened the One Note Class book**

**before** then you can access it again by logging into your emails and selecting the 'channel 9' icon (shown in the picture on the left).

Select 'OneNote' and you will be taken to all your recently opened Notebooks. Then just select the one which you would like to open.

The Content Library in Class

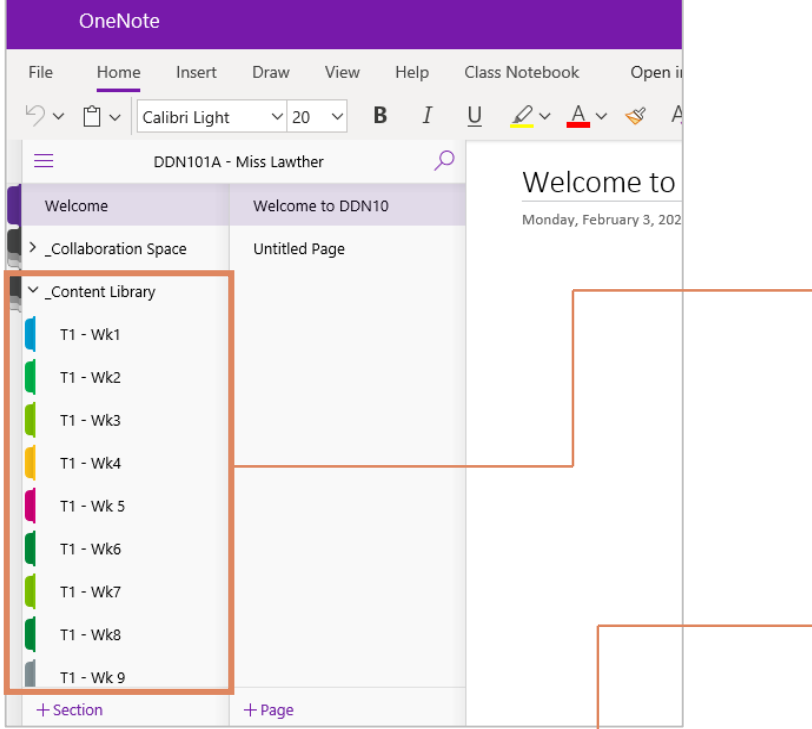

**The pages in each section –** The pages will be set up by the teacher and could look similar to the ones shown in the image.

Again you should find the page that you need to work on an view its content. This maybe in the form of text/documents/videos/links etc.

**The content library** – this is the space where teachers will save learning resources and tasks for students too view and work on.

Here is an example of how that may look, please remember this may vary between subject and teacher.

When you find the section you are working on, just select the tab and the section will open up to the pages (as shown below).

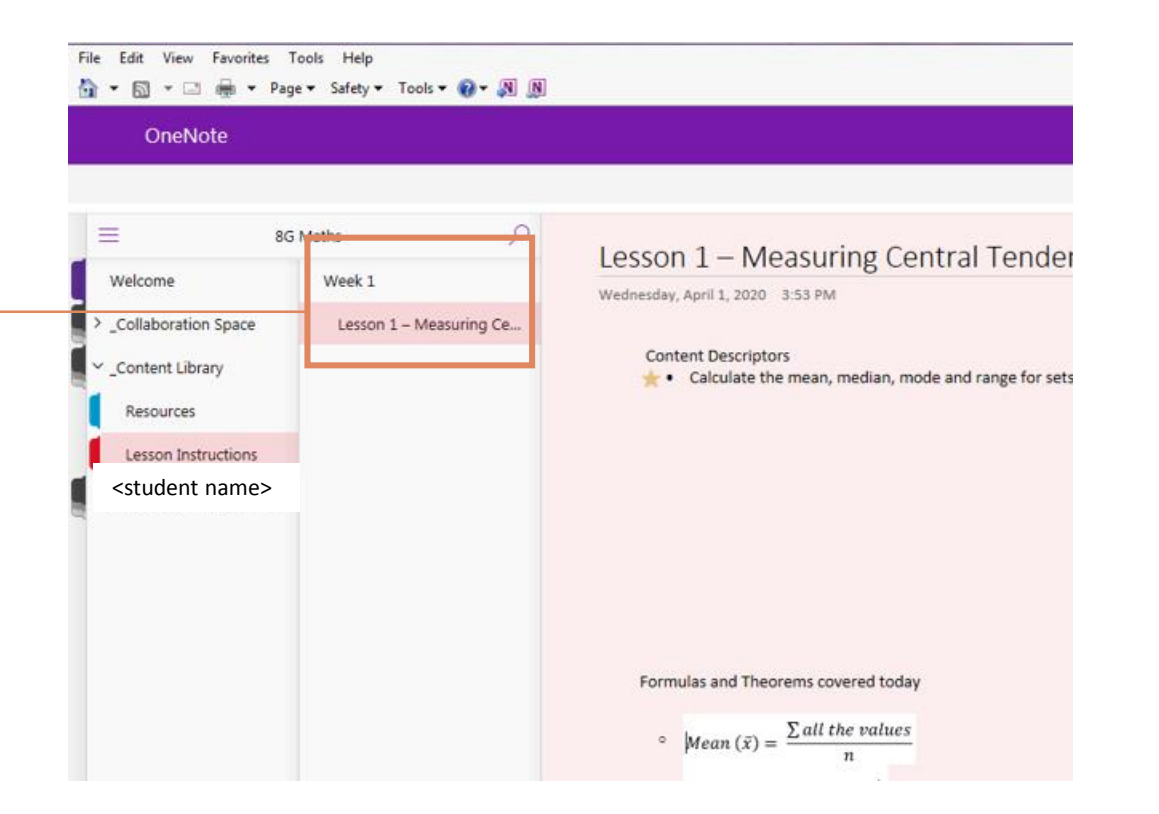

Using the student folder in Class Notebook

#### OneNote OneNote **The student section** – **The student pages** – your File Home Insert because you have been Draw teacher may direct you to File Home Insert View Help select a particular section invited to this class りぃ Calibri  $\check{~}$ りぃ 户 B Calibri  $\vee$  11  $\overline{I}$ notebook by your teacher,  $\vee$ in your area and create a you will automatically new page. For example  $\equiv$ **DDN101A - M** have a section tab in your ≡ Q DDN101A - Mi 'go to the assessments in your student folder and name. Content Library create a new page. > Content Library When you click open your section, you will see a list of To do this, make sure you section tabs, which have are in your folder, select <STUDENTS NAME>  $\begin{bmatrix} -1 \\ 0 \end{bmatrix}$  been made for you by  $\begin{bmatrix} \bullet \\ \bullet \end{bmatrix}$  <STUDENTS NAME> the assessments tab and your teacher. This where then select +Page. An **HOMEWORK** you will be directed to Homework 'untitled page' will then complete and save your appear. To give this page Assessments Assessments a name, write a title, work. preferably one related to Unit 2 - Commercial... Unit 2 - Commercial... Here is an example of how the task you are this may look. completing. This will help Unit 1 - Design in Pr... Unit 1 - Design in Pr... the teacher find your work.  $\frac{8}{9}$ Class Notes Class Notes Assement - Project Assement - Project Student Profile Student Profile  $+$  Section  $+$  Page

2020

Using the student folder in Class Notebook – using teacher generated pages

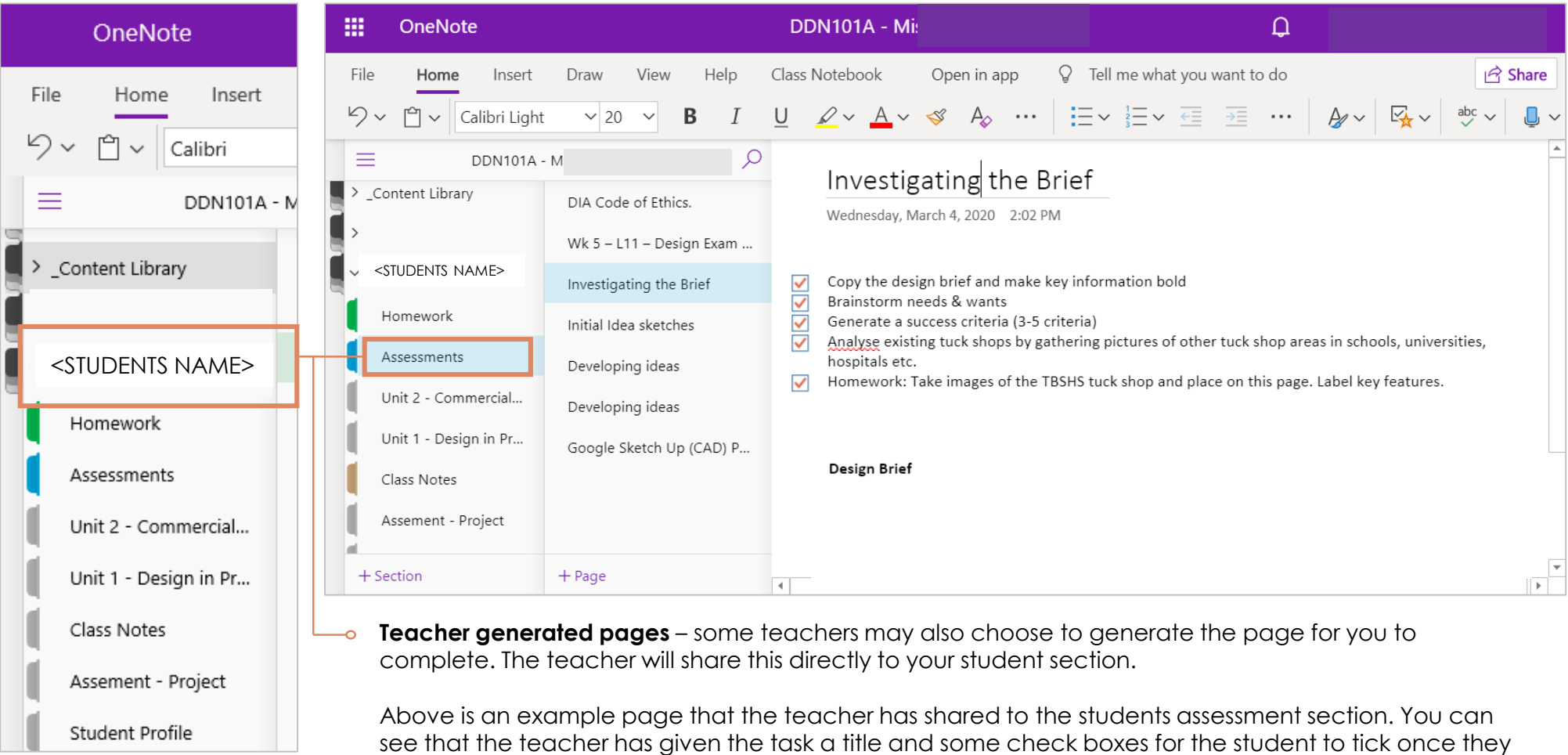

checkboxes, so that all the work is in one place. Make sure you always read the instructions that have been provided by the subject teacher s they may ask you to find and complete tasks differently to the example shown.

have completed the tasks. You can also see that the student has started the tasks underneath the

Do you need some more help?

# **What to do if you need further support in using OneNote Class notebook.**

- Email your question directly to the subject teacher, they may be able to answer and provide support around the tasks.
- $\Box$  If you need technical support you can contact the Tully SHS Technicians via email at: [aebra9@eq.edu.au](mailto:aebra9@eq.edu.au) OR [tbran29@eq.edu.au](mailto:tbran29@eq.edu.au)
- Additional material to support student learning can also be accessed from the Department of Education website at: [www.qld.gov.au/learningathome](http://www.qld.gov.au/learningathome)
- $\Box$  If you want to know more about how to use One Note you can visit the following links:
- <https://support.office.com/en-au/onenote>

[https://support.office.com/en-us/article/office-cheat-sheets-61abfe7b-1c43-483c-b82b-](https://support.office.com/en-us/article/office-cheat-sheets-61abfe7b-1c43-483c-b82b-3806d80e027e)3806d80e027e